# **CLARIFICATIONS**

- 1. To assist in further understanding of the current setup of DPC100 please refer to Attachments  $1 - 4$  provided as a part of this document.
- 2. For additional clarification for DPC100 please review the Extron Electronics, GlobalViewer Enterprise Pre-Installation Guide. The document provides the specifics for integration with the GVE server and software which will enhance control of the DPC100 and other UMS Extron based classroom technology.
- 3. Revised **Exhibit 1 Table 3** for equipment pricing see **Exhibit 1 Table 3 (Revised)**. Bidders must provide pricing for all equipment noted. Additional items as suggested by the Bidder may be added for consideration to **Exhibit 1 Table 3 (Revised)**.
- 4. **NEW** Addition of **Exhibit 1 Table 4** for equipment pricing for the University of Southern Maine (USM), Lab Bond Equipment. The University of Southern Maine, located in Portland, Maine, seeks bids for audio/visual equipment that will be installed by the University in lab spaces on the Lewiston-Auburn and Gorham campuses. This will be an equipment only with no services provided for the USM project. The RFP Award of this portion of response will depend greatly on pricing.
- 5. Due to the modifications to **Exhibit 1 Table 3 (Revised)** and addition of **Exhibit 1 Table 4** information the RFP timeline has been modified. Dates which are modified are highlighted in yellow in the table below.

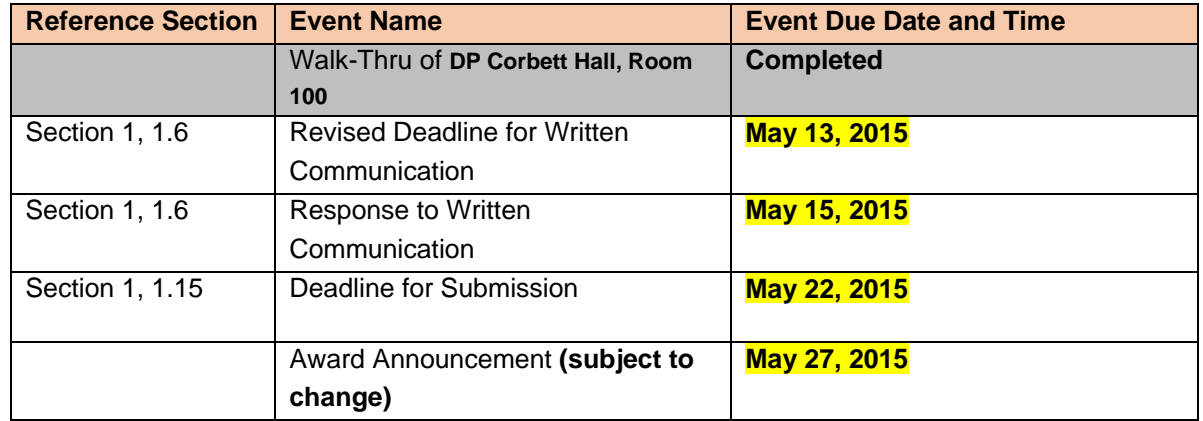

# 1.5 Timeline of Key Events

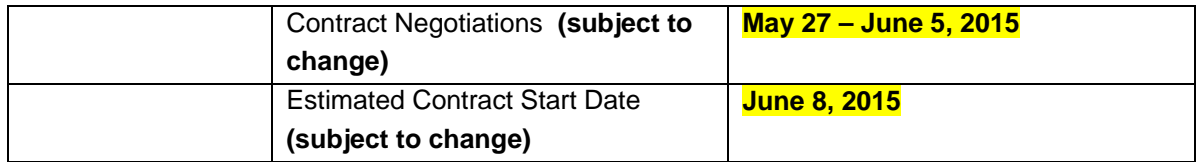

# **QUESTIONS**

- 1. On the two Extron XTP T UWP 202 NL, 2 gang wall plate transmitters, where were those planning to be located? One at the podium? One elsewhere? **ANSWER**: Both should be located for user access at the podium. Some instructors bring and use multiple devices during presentations, the additional inputs are to address those situations.
- 2. The deliverable equipment list states four Panasonic PT-EZ7700ZU projectors. To my knowledge, there were only three on lifts in the auditorium. What is the  $4<sup>th</sup>$  one for? **ANSWER**: The fourth is a spare to minimize down time as this auditorium has very heavy use throughout the week.
- 3. Clarification on the floor plates. There was a discussion about them being moved to the front of the stage. Could you please tell me what you would like included in the plate and how many you would like?

**ANSWER**: The four (4) new XLR floor jacks for wired mics should be located along the stage floor near the front lip, two on left, two on right. Currently the jacks are in the middle of the stage floor, since they are in the walking area they need to be replaced. We will be keeping the three (3) wireless mics recently purchased as well.

4. Just wanted to confirm that you're looking for just the (5) 802 Bose speakers. I didn't see any subs on there and I know you have subs and speakers mounted now. Are the 5 speakers intended to be above the screens or were 4 of them going above the screens and one in another spot? Also, please provide the final equipment list.

Please refer to the final equipment list below. A list of proposed AV equipment is attached to go along with the Extron list you received at the walk through. Currently there are three (3) Bose 802 speakers for program audio and four (4) Bose 402 speakers for voice. Our audio engineer has proposed using three (3) 802 speakers and two (2) subs for program and two (2) 802 speakers for voice mounted above the screens. Two (2) subs would be

mounted at stage level at either side of the screens. An alternate solution for amplifiers and speakers would be considered.

# **Attachment 1**

100 Donald P. Corbett Auditorium, University of Maine

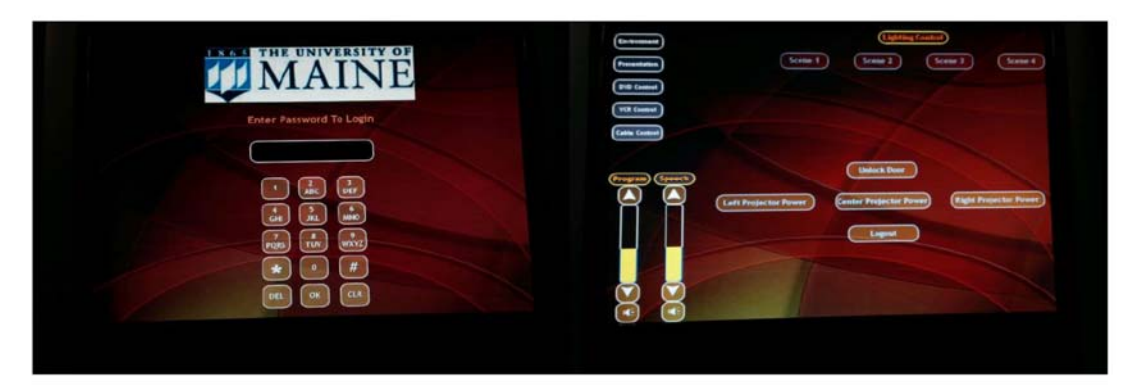

**Initial Login Touchscreen** 

**Opening Environment After Login** 

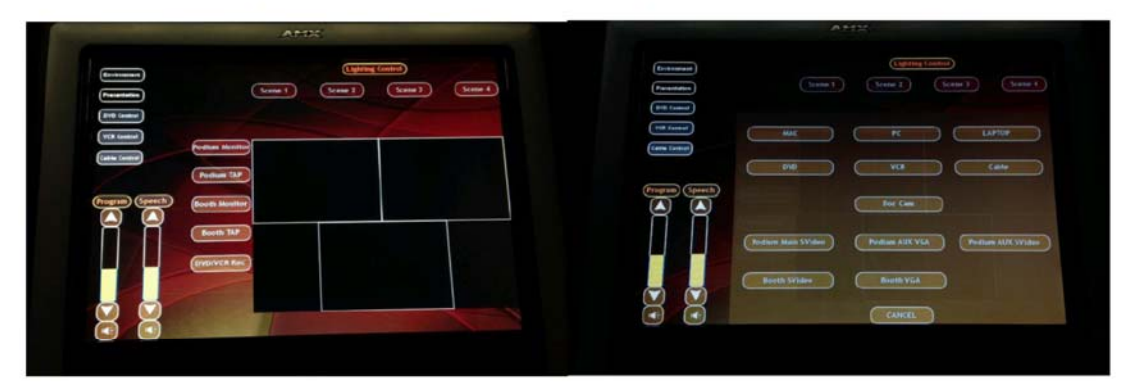

**Presentation Control for 3 Projectors** 

**Presentation Options for Projectors** 

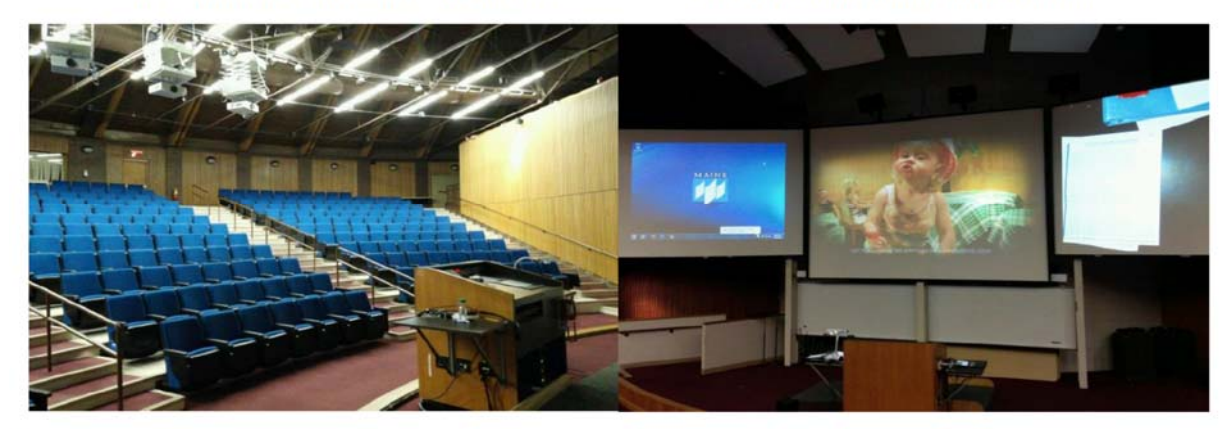

From Stage, Equipment Closet - Lectern, 3 Projectors

From Audience - 3 Screens, Overhead Speakers

# **Attachment 2**

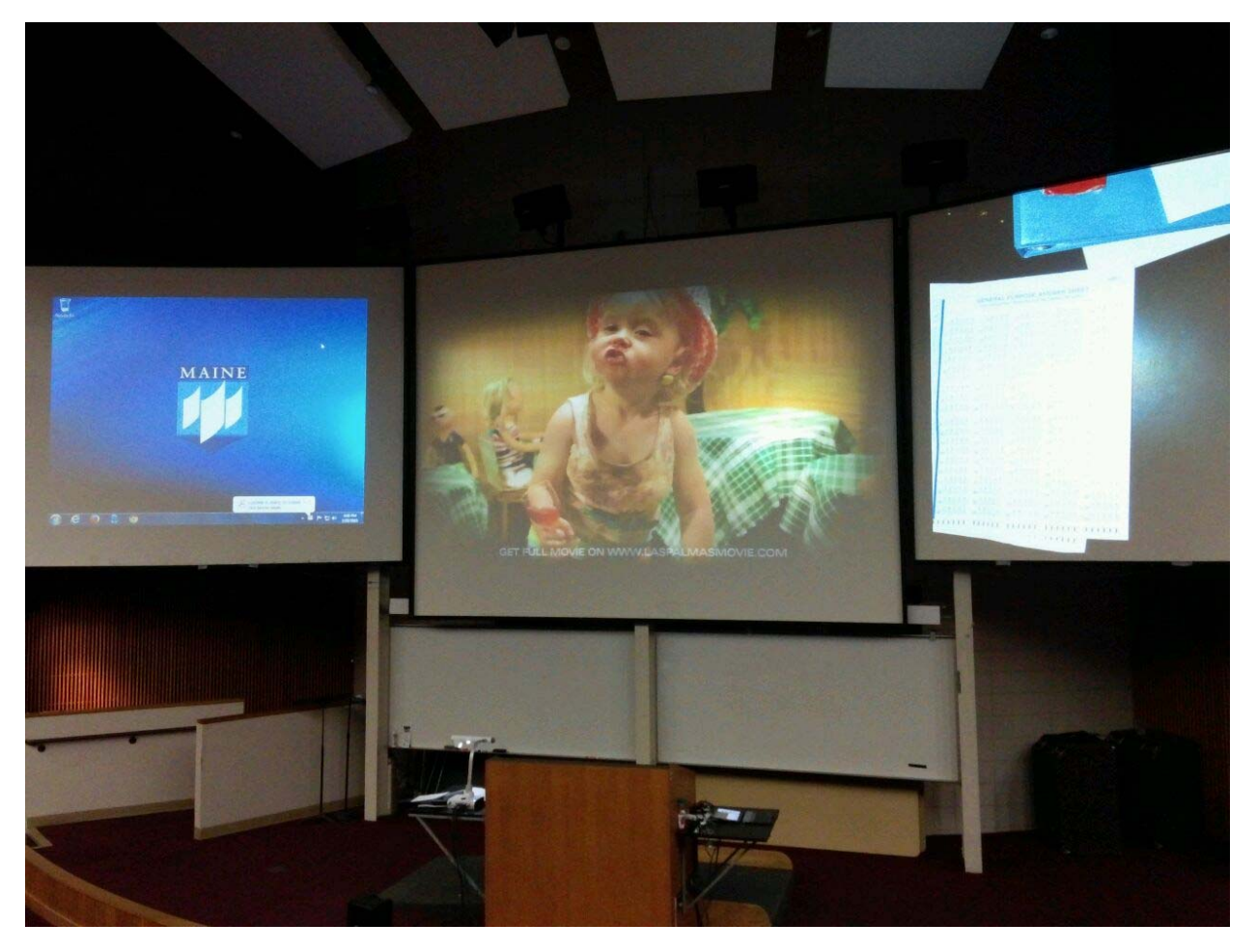

# **Attachment 3**

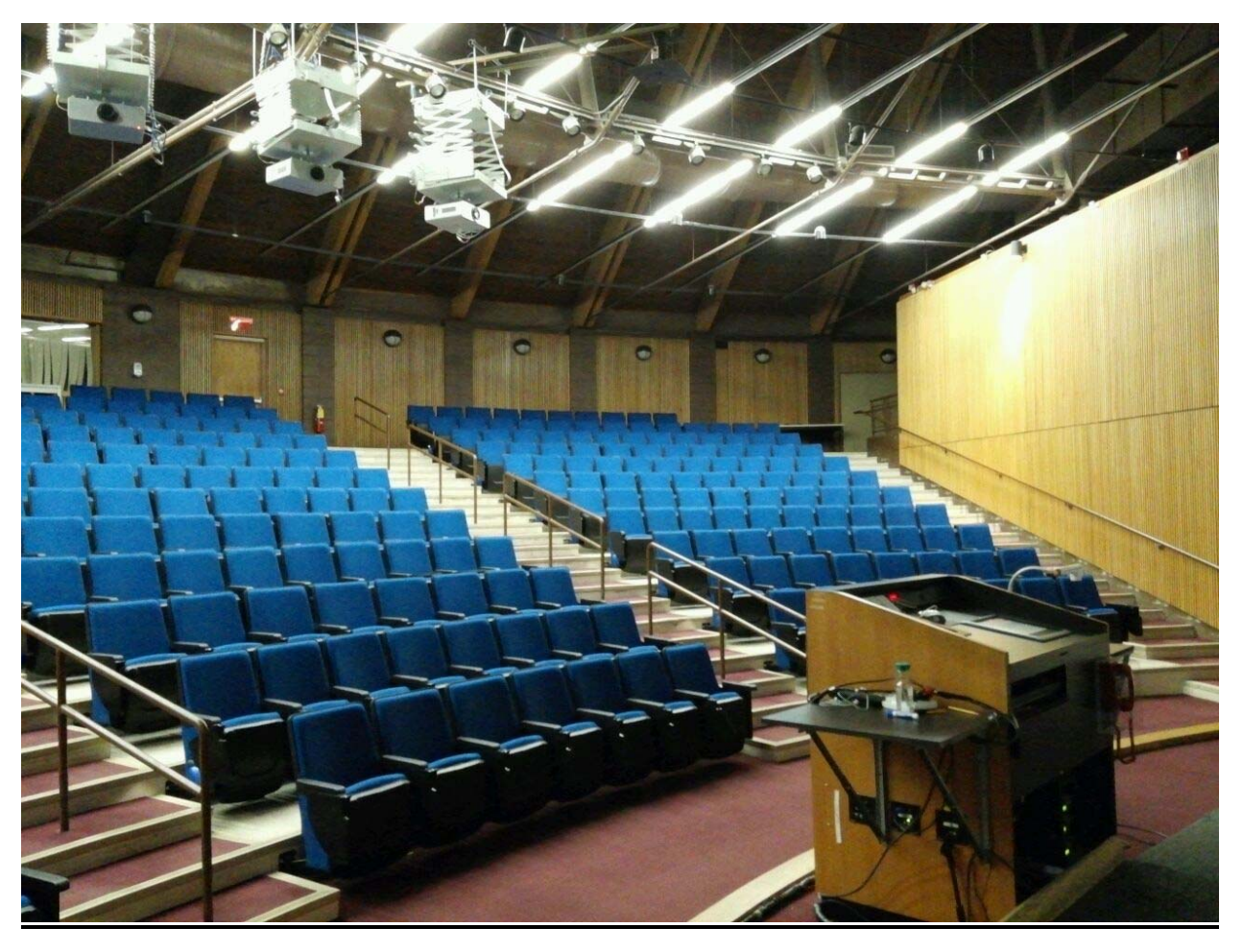

# **Attachment 4**

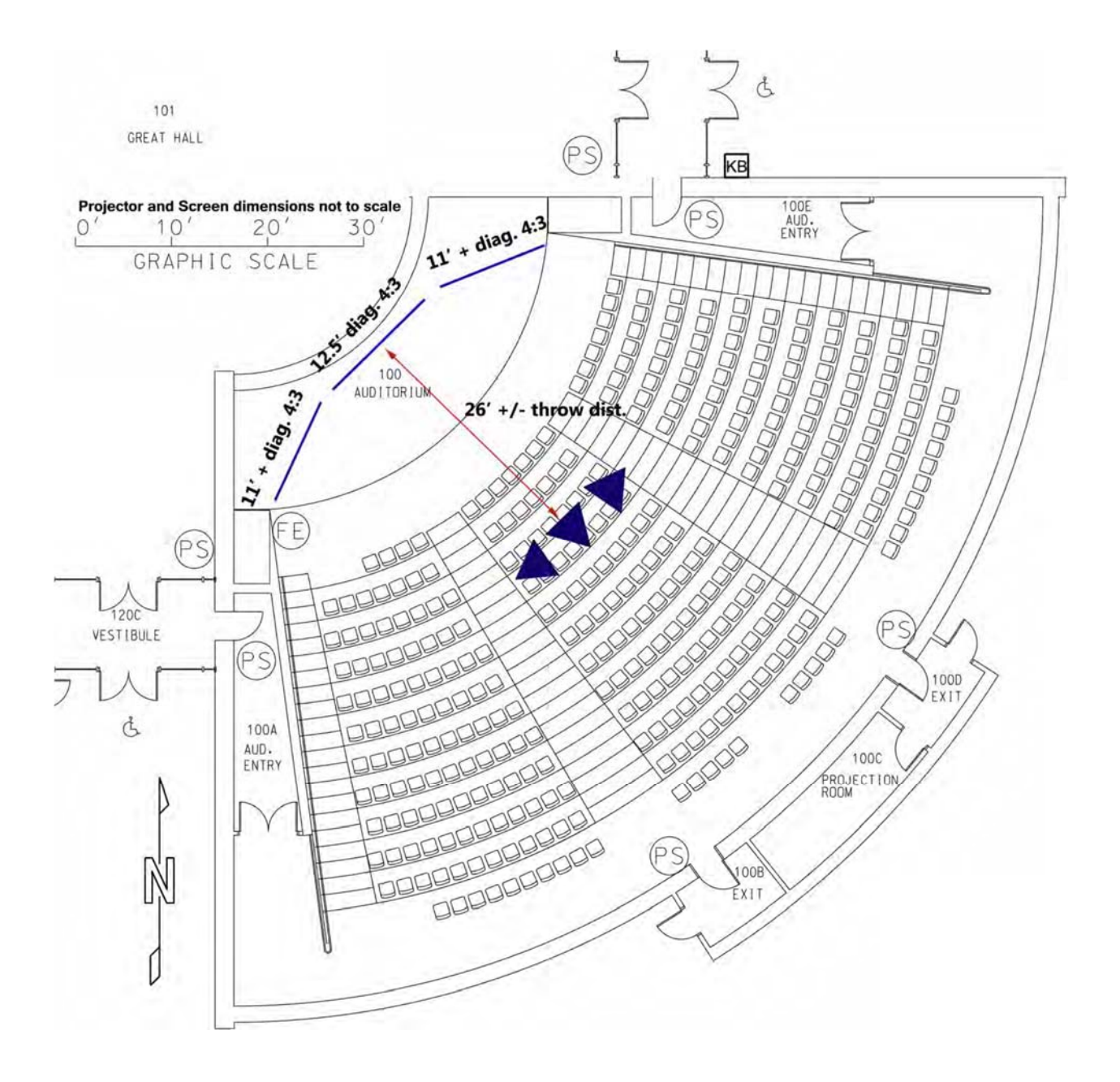

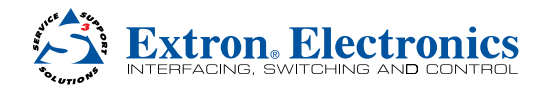

# GlobalViewer® Enterprise Pre-installation Guide

# Abstract

GlobalViewer Enterprise (GVE) server-based software is the next step up for managing larger AV installations. It provides an easy upgrade path for existing users of the Extron free GlobalViewer Web application without replacing it, making the transition more familiar and less time-consuming.

This document describes the minimum system requirements for GVE and suggested procedures to ensure the user is prepared to experience the full potential of the software.

|                                                                                                    |                                 | <b>GlobalViewer Enterprise</b>                                            |                                    |                                                |         |  |           | Logged in as: admin<br>Loqout                                              |
|----------------------------------------------------------------------------------------------------|---------------------------------|---------------------------------------------------------------------------|------------------------------------|------------------------------------------------|---------|--|-----------|----------------------------------------------------------------------------|
| <b>SCHEDULING</b><br><b>HELP DESK</b>                                                                                                    | REPORTING<br><b>MONITORING</b>  | <b>USER PREFERENCES</b><br><b>SYSTEM MENU</b>                             |                                    |                                                |         |  |           | Help Desk <sup>@</sup>                                                     |
| <b>Search for Room</b><br>$\alpha$                                                                                                    | Room Name A                     | <b>v</b> Device Name                                                      |                                    | - Connection - Power ELI - Device ! - Lamp Hrs |         |  | $\bullet$ | <b>A</b> Event Alert List<br>$\sqrt{2}$                                    |
| $\overline{\mathbf{v}}$<br>Select a Room                                                                                                    | <b>Ball Room Zone 1</b>         | <b>Ball Room Zone 1 Hitachi CPWX8</b>                                     |                                    |                                                | $\circ$ |  |           | $\left( \pm \right)$<br>0 Import / Re-Import Notifications                 |
| <b>GVE Location Tree</b>                                                                                                    | <b>Ball Room Zone 2</b>         | <b>Ball Room Zone 2 Sony VPLCX120</b>                                     |                                    |                                                | Ø       |  |           |                                                                            |
| <b>Extron University</b><br><b>4 III Anaheim Campus</b><br>Building 1<br>Floor 1<br>Floor <sub>2</sub><br><b>B</b> Floor 3<br>Floor 4<br>Floor 5<br>Floor 6<br><b>Building 2</b><br><b>Building 3</b><br><b>4 Dallas Campus</b><br><b>Building 6</b><br><b>4 Raleigh Campus</b><br><b>Building 7</b> | <b>Ball Room Zone 3</b>         | <b>Ball Room Zone 3 Epson VS210</b>                                       |                                    |                                                | Ø       |  |           | $\begin{array}{c} \boxed{+} \end{array}$<br>ليوقا<br>1 Device Notification |
|                                                                                                    | <b>Building 2 Conf. Room</b>    | Bld2 - Samsung PPM63M7F                                                   |                                    |                                                | Ø       |  |           | <b>HHH</b><br>Θ<br><b>0</b> Controller Notifications                       |
|                                                                                                    | <b>Building 6 Conf Rm</b>       | Bld 6 - Samsung PPM63M7F                                                  |                                    |                                                | Ø       |  |           | - IPAddres - Monitor - Date/Tim -<br>Room                                  |
|                                                                                                    | <b>Conference Room 2.1</b>      | Conf Rm 2.1 Hitachi CPWX8                                                 |                                    |                                                | Ø       |  |           |                                                                            |
|                                                                                                    |                                 |                                                                           |                                    |                                                |         |  |           |                                                                            |
|                                                                                                    | <b>Conference Room 2.2</b>      | Conf Rm 2.2 Sony VPLCX120                                                 |                                    | $\circ$                                        | ◎       |  |           |                                                                            |
|                                                                                                    | <b>Conference Room 2.3</b>      | Conf Rm 2.3 Hitachi CPX4014                                               |                                    |                                                | Ø       |  |           |                                                                            |
|                                                                                                    | <b>Conference Room 2.4</b>      | Conf Rm 2.4 Epson VS210                                                   |                                    |                                                | Ø       |  |           |                                                                            |
|                                                                                                    | <b>Conference Room 2.5</b>      | Conf Rm 2.5 Sony VPLCX120                                                 |                                    |                                                | Ø       |  |           |                                                                            |
|                                                                                                    | <b>Conference Room 2.6</b>      | Conf Rm 2.6 Sony VPLCX120                                                 |                                    |                                                | Ø       |  |           |                                                                            |
|                                                                                                    | <b>Conference Room 3.1</b>      | <b>Conf Rm 3.1 NEC NP4000</b>                                             |                                    |                                                | ⊘       |  |           |                                                                            |
|                                                                                                    | <b>Conference Room 3.2</b>      | Conf Rm 3.2 Sony VPLCX120                                                 |                                    |                                                | Ø       |  |           |                                                                            |
|                                                                                                    | <b>Conference Room 3.3</b>      | Conf Rm 3.3 Sony VPLCX120                                                 |                                    |                                                | Ø       |  |           |                                                                            |
|                                                                                                    | <b>Conference Room 3.4</b>      | Conf Rm 3.4 Sony VPLCX120                                                 |                                    |                                                | Ø       |  |           |                                                                            |
|                                                                                                    | Conference Room 3.5             | Conf Rm 3.5 NEC NP4000                                                    |                                    |                                                | Ø       |  |           |                                                                            |
|                                                                                                    | Conference Room 3.6             | Conf Rm 3.6 Sony VPLCX120                                                 |                                    |                                                | Ø       |  |           | 1205 of 3000 hours                                                         |
|                                                                                                    | <b>Conference Room 4.1</b>      | Conf Rm 4.1 NEC NP-V260                                                   |                                    |                                                | Ø       |  |           |                                                                            |
|                                                                                                    | <b>Conference Room 4.2</b>      | Conf Rm 4.2 Sony VPLCX120                                                 |                                    |                                                | Ø       |  |           |                                                                            |
|                                                                                                    | <b>Conference Room 4.3</b>      | Conf Rm 4.3 Sony VPLCX120                                                 |                                    |                                                | Ø       |  |           |                                                                            |
|                                                                                                    | <b>Conference Room 4.4</b>      | Conf Rm 4.4 NEC NP-V260                                                   |                                    |                                                | Ø       |  |           |                                                                            |
|                                                                                                    | <b>Conference Room 4.5</b>      | Conf Rm 4.5 Sony VPLCX120                                                 |                                    |                                                | Ø       |  |           |                                                                            |
|                                                                                                    | <b>Conference Room 4.6</b>      | Conf Rm 4.6 Sony VPLCX120                                                 |                                    |                                                | Ø       |  |           |                                                                            |
|                                                                                                    | $\vert\langle\vert\vert$ Page 1 | of $1 \nightharpoonup \nightharpoonup$<br>Displaying Devices 1 - 46 of 46 |                                    |                                                |         |  |           |                                                                            |
| <b>License Agreement</b>                                                                                                    |                                 |                                                                           | Copyright@ 2012 Extron Electronics |                                                |         |  |           | About GVE                                                                  |

Figure 1. GlobalViewer Enterprise

# Introduction

GVE is an enterprise-scale Web-based AV resource management application with a SQL Server backend. It extends the functionality of the free GlobalViewer application without replacing it, making the transition more familiar and less time-consuming. GVE leverages the security, data, and access control capabilities of Microsoft Windows Server.

As part of the configuration-based control solutions from Extron, GVE does not require any programming skills. It is a quick and easy process to import an existing system using one or more Global Configurator configuration files. During the setup process, configuration data from each Extron controller in the system is imported into GlobalViewer Enterprise. After importing configuration files, adding a new device is as easy as point and click.

The reader of this document should be familiar with the fundamentals of GVE, as well as Global Configurator and Free GlobalViewer. For more information on these software products, please visit:

- z **<http://www.extron.com/gve>**
- z **[http://www.extron.com/globalconfigurator](http://www.extron.com/product/software.aspx?id=globalconfigurator)**
- z **<http://www.extron.com/globalviewer>**

This document is based on the requirements for GVE v2.1 installation.

# GVE Software Requirements:

### Web Server/Operating System

The Server on which the GVE Web files are installed should be set up and capable of running 24 hours a day, 7 days a week. The reason for this is that GVE logs all changes to the database and runs schedules and checks for monitors continuously.

NOTE: Microsoft IIS, Internet Information Services. must be enabled on the server for the GVE to be installed successfully.

#### User Accounts

#### Windows domain account:

Extron recommends creating a dedicated Windows domain account for use with GVE with the following properties:

- a. The account must be a member of the administrator group on the GVE Web server.
- b. The account must have access rights to SQL, Active Directory, and scheduling servers as needed.

#### SQL user account:

Extron recommends creating a dedicated SQL account called GVE with dbCreator and SysAdmin rights.

NOTE: GlobalViewer Enterprise will only create and overwrite a database named "GVE".

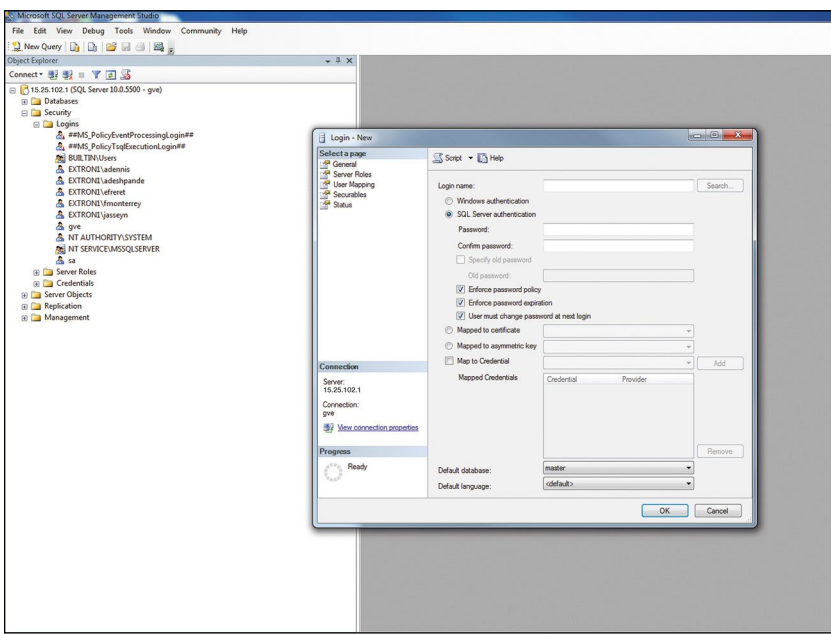

Figure 2. SQL Server Setup

#### SQL Server Database

All GVE configuration data is stored in the SQL Server database. It is recommended that this database is on a different machine and is managed by the network administrator. The database is required to be backed up regularly, Database backups should be implemented and managed by the database administrator.

## Active Directory

Make sure the dedicated Windows domain account has access to the Active Directory server and LDAP ports 389 and 636 are open.

An LDAP connection string is required to integrate GVE with the Active Directory. Below is an example of an LDAP connection string for an Active Directory server with a Fully Qualified Domain Name (FQDN) of PM-DC1.pm.com and a user container Users:

LDAP://PM-DC1.pm.com/CN=Users,DC=pm,DC=com

#### NOTES:

- CN=Users is optional and can be changed or excluded if the user wants to expand the user search in Active Directory.
- If the dedicated domain user account for GVE server is managed in Active Directory, then the LDAP string is automatically provided during the GVE installation.
- Extron strongly recommends using HTTPs to access GVE in order to encrypt all user names and passwords before they are transmitted over the network. An SSL certificate is required for HTTPs to work.

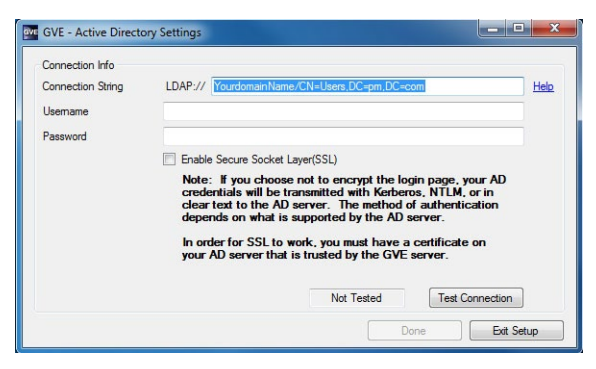

Figure 3. GVE Active Directory Settings

#### Calendar Access

GVE allows users to integrate their room calendar information with GVE.

#### R25 Requirements

- R25 Web service is required to be installed and running for GVE to download room calendar and scheduling information from the R25 server.
- A dedicated domain user account is required to access the R25 server.

#### Exchange Server 2007 and Exchange Server 2010

• GVE requires an Exchange Web Service component be installed and working. This can be checked by opening the following URL in Internet Explorer:

https://<server hostname/IP address>/EWS/Exchange.asmx

- GVE requires the Exchange 2007/2010 server to allow web access to the Exchange Web Service (EWS).
- Exchange Web Service component via HTTPS: the HTTPS certificate must be a valid registered certificate. Server URL for the Exchange EWS component, as well as the domain name of their exchange server, for example: extron.com, will be needed.
- Users need to provide a domain user account and password to log in to the Exchange server via the EWS Web page.
- GVE requires the domain user account, the account GVE uses to access Exchange, to have permission to access all mailbox resource accounts by setting up the domain user account so it can impersonate all Exchange resource accounts. See the following link for more information:

**[http://msdn.microsoft.com/en-us/library/bb204095\(EXCHG.80\).aspx](http://msdn.microsoft.com/en-us/library/bb204095(EXCHG.80).aspx)**

NOTE: Web Service is an optional component and is not part of the WebViewer. See the documentation provided by your scheduling provider for more information on installing and setting up the web service for calling schedule data.

# Global Viewer Enterprise Pre-installation Guide (Continued)

#### iCalendar

- Calendar data must be exported (.ics file) to a webserver to allow GVE remote access.
- Exporting of calendar data should be automated to reflect current scheduling in GVE.
- **•** Refer to GVE Setup Guide for *iCalendar* for more information.

#### Google Calendar

- **•** Google account administrator must create a service account and credentials (private key).
- Google account administrator must delegate domain-wide authority to the newly created service account.
- The service account private key must be saved in Windows Store on GVE Server.
- **•** Refer to *GVE Setup Guide for Google Calendar* for more information.

### iGVE Requirements

You must use iGVE 2.1.0.

For IIS to work with the GVE new mobile service, using the Windows Communication Foundation service, the user must verify the following settings:

- 1. Verify the Windows Authentication module is installed in the IIS Web service.
- 2. Verify the Windows Authentication module is disabled for the GVE Web site.
- 3. If using Windows 2008 with IIS 7, verify the Windows Authentication module is installed as part of the IIS Roles.
- 4. For both IIS 6 & 7, make sure that Windows Authentication directory security for the GVE Web site is disabled.

NOTE: Minimum iOS v5.0 is required for iGVE 2.1.0.

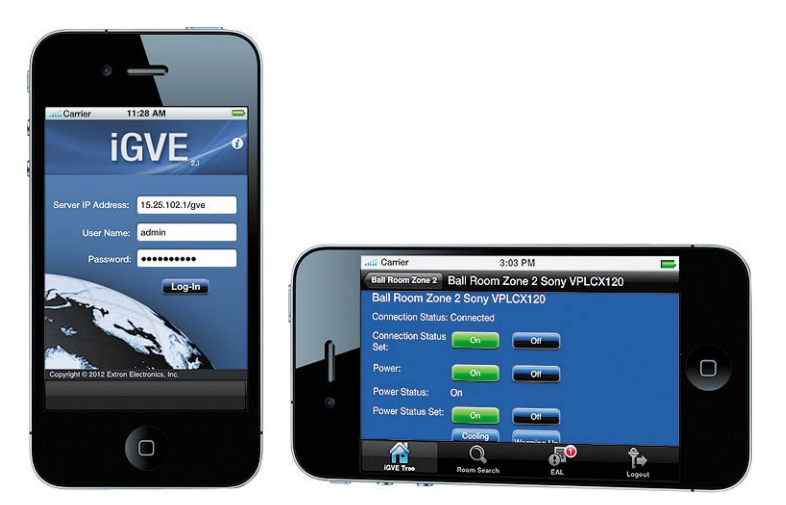

Figure 4. iGVE

# Network and Services Requirements:

## GVE Server Requirements

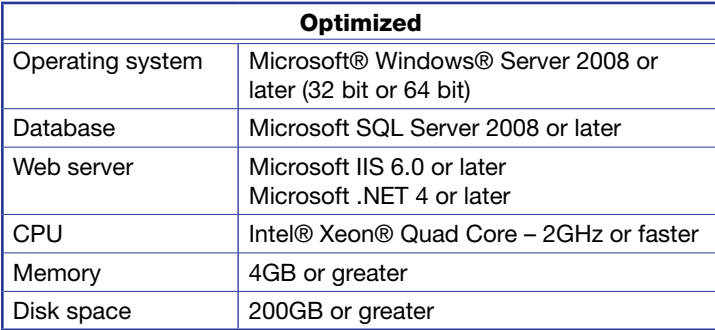

## Supported Web Browsers

- $\bullet$  Internet Explorer 8.0, 9.0, and 10.0
- $\bullet$  Firefox latest
- Chrome latest
- Safari 5 or later

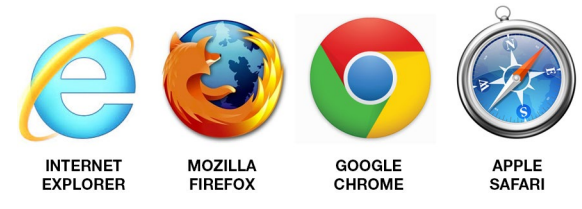

Figure 5. Supported Web Browsers

#### Network Port Requirements

The following network ports and protocols are required for communication between the GVE server environment and control hardware. Consult your network administrator to confirm the network connectivity for the following network ports:

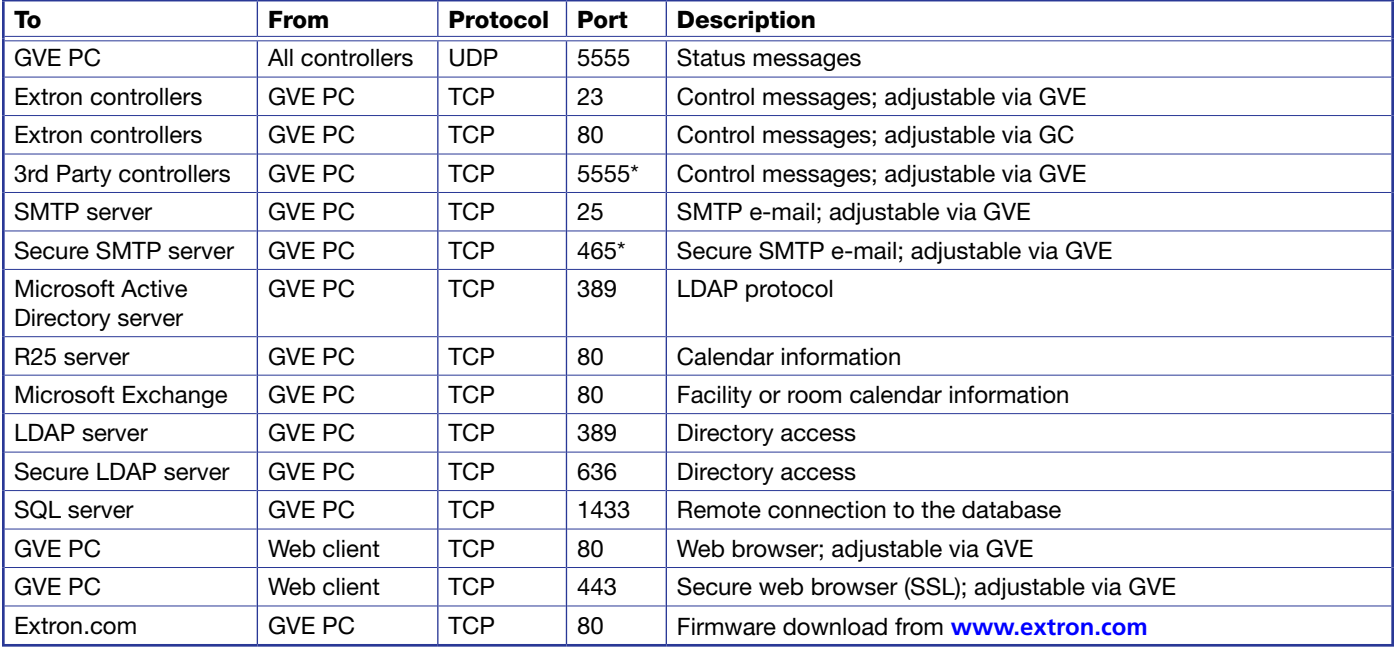

NOTE: \* These ports are only needed if the feature is used in the GlobalViewer Enterprise installation.

# Extron Controller Requirements:

### Minimum Extron Firmware Requirements

GVE may require a firmware update to your Extron products. The following are the minimum required firmware versions by the control product family:

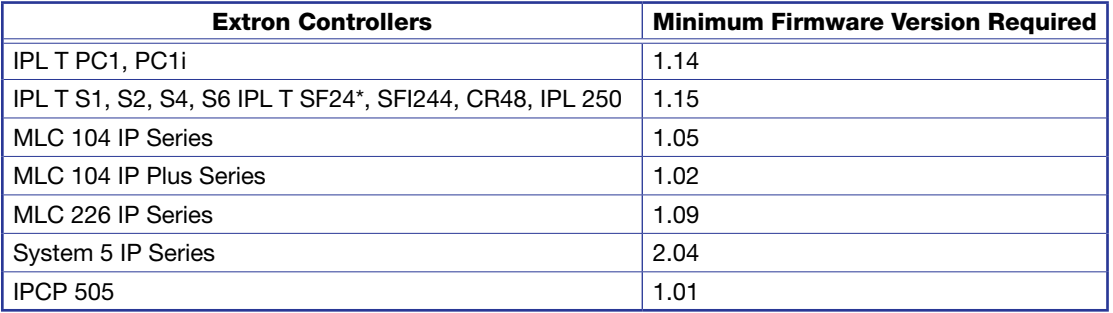

#### NOTES:

- \* The IPL T SF24 is a discontinued product but it is still supported in GlobalViewer Enterprise. Firmware for these products can be found at: **<http://www.extron.com/firmware>**. Ensure that you read the release notes before upgrading the firmware. Upgrades from some older versions of firmware require a reset of the Extron device followed by a re-upload of the original Global Configurator project file.
- Before starting any firmware upgrade for any product, it is highly recommended that you download and save a copy of the latest Global Configurator project file that was uploaded to the device. FAQs for firmware upload can be found at **<http://www.extron.com/download/files/firmware/fwupgrd-faq.pdf>**.

## Required Global Configurator Version

GVE 2.1 requires Global Configurator v3.5.2 or later to have been used in the configuration of the Extron control system. The current version of Global Configurator can be downloaded from **<http://www.extron.com/globalconfigurator>**.

To ensure that the import of the Global Configurator project file is successful, the following recommendations should be evaluated and followed:

- 1. Evaluate Global Configurator **[Project Files](#page-12-0)**.
- 2. Verify GlobalViewer Location and GUI Names.
- 3. Check **[Schedules](#page-13-0)**.
- 4. Check **[Monitors](#page-13-1)**.
- 5. Verify Source **[Input Naming](#page-13-2)**.
- 6. Verify **[GVE ID](#page-14-0)**.

These recommendations are described below in further detail:

#### <span id="page-12-0"></span>Global Configurator – Project Files

GVE imports the Global Configurator project files. It is strongly recommended to review the GC configuration to ensure an easy and seamless import into GVE.

Since GVE is able to manage multiple Global Configurator project files and incorporate them into a single location hierarchy, it is recommended that the user separate these files.

NOTE: It is recommended for systems with more than 50 controllers to have separate project files for easier management. For example, a school district that consists of 15 schools can have an individual Global Configurator project file for each school, campus, or site.

### <span id="page-13-0"></span>Global Configurator – Schedules

GVE allows for enterprise-wide scheduling, such as scheduling a building or campus AV system to shut down at a specific time.

It is highly recommended to review these schedules in your Global Configurator project file to determine if they are better suited to be executed from GlobalViewer Enterprise. If you determine this is the case, these schedules should be removed from Global Configurator and the same schedules should be set within GlobalViewer Enterprise to avoid any potential schedule conflict.

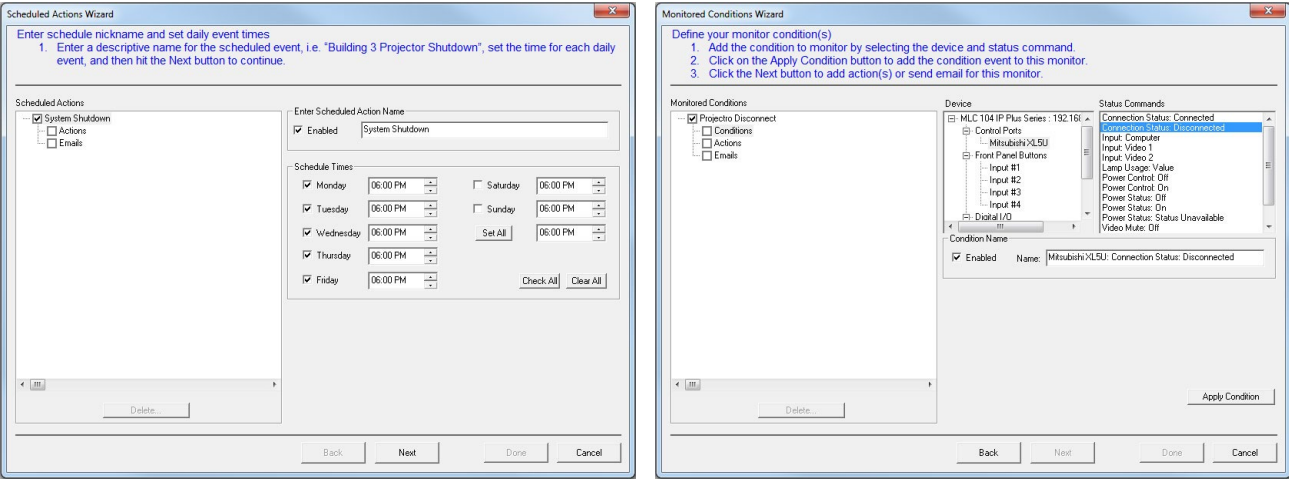

Figure 6. GVE Scheduled Actions Wizard (left) and Monitored Conditions Wizard (right)

#### <span id="page-13-1"></span>Global Configurator – Monitors

Similar to schedules, monitors can also be created at an enterprise-wide level using GVE. For example, GVE can monitor any projector on a campus AV system for lamp hours greater than 2000 to send an e-mail to the campus technician.

It is highly recommended to review the monitors in the Global Configurator project file to determine if they are better suited to be executed from GlobalViewer Enterprise. If you determine this is the case, these monitors should be removed from Global Configurator and the same monitors should be set within GlobalViewer Enterprise to avoid any potential monitor conflict.

#### <span id="page-13-2"></span>Global Configurator – Naming Inputs

GVE allows the user to run device input source usage reports, such as month-by-month trend analysis or total hours used. Assigning a descriptive name for each input, such as Laptop, Lectern PC, Blu-Ray, or Document Camera, allows for more useful report analysis, and more accurate configurations of new build outs.

IP Link Control Processors — Rename the input on the serial driver configuration tab for any display or projector set to a serial port. Also, disable any of the inputs that are not used by unchecking the input name in the tree list (see figure 7).

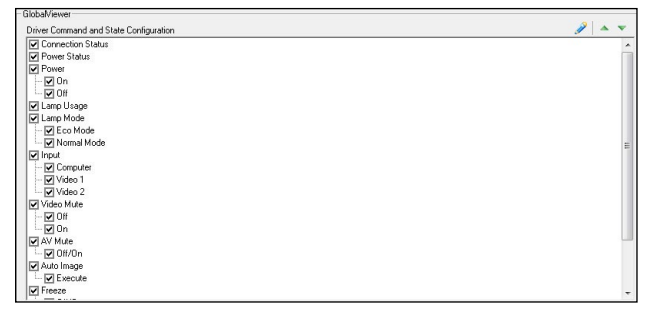

Figure 7. IP Link Control Processor Configuration

# Global Viewer Enterprise Pre-installation Guide (Continued)

MediaLink Controllers and System 5 IP Switchers - Rename the input on the front panel tab by editing the Line 1 and Line 2 fields (see figure 8).

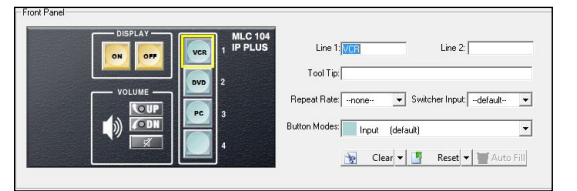

Figure 8. MediaLink Controllers and System 5 IP Switchers Configuration

NOTE: Input source consolidation can be done in GVE, but it is recommended to keep this name consistent with the GlobalViewer Web control pages since these pages are used for remote assistance, control, and troubleshooting.

### <span id="page-14-0"></span>GVE ID

GVE uses the GVE ID to identify different projects. GVE ID is essential for GVE 2.1.0 imports to go through successfully. GC projects with the same GVE ID will be treated as different parts of the same project. All imported rooms are grouped in GVE using the GVE ID of the project they were imported from. GC 3.5.2 assigns a unique GVE ID by default; this default value should be changed to better suit readability in GVE.

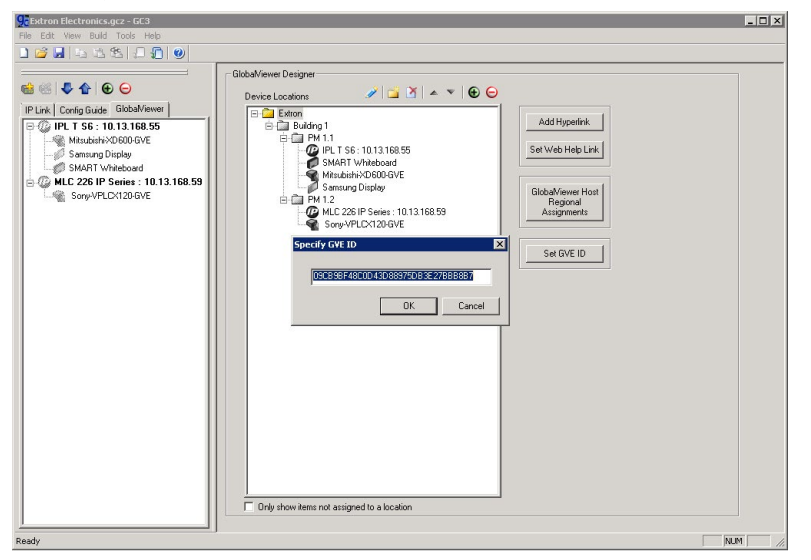

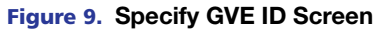

#### Rebuild and Upload Entire Project File

To migrate from an older Global Configurator project file, follow the steps below after installing Global Configurator v3.5.0 or later on your PC.

- 1. **Open** or **Import** the current Global Configurator project file.
- 2. Select the **Build All** menu option or the toolbar icon.
- 3. Ensure that the upload to each controller was successful, meaning that no errors were encountered during the build and upload process.

NOTE: Repeat steps 1-3 for each Global Configurator project file in your installation.

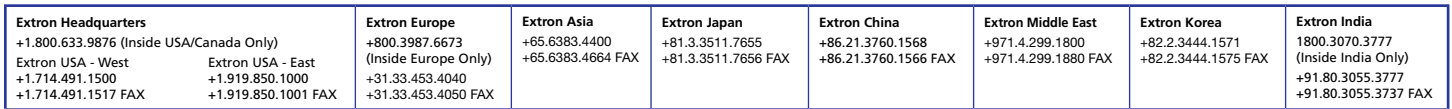

# Equipment Pricing Exhibit 1 (Table3)

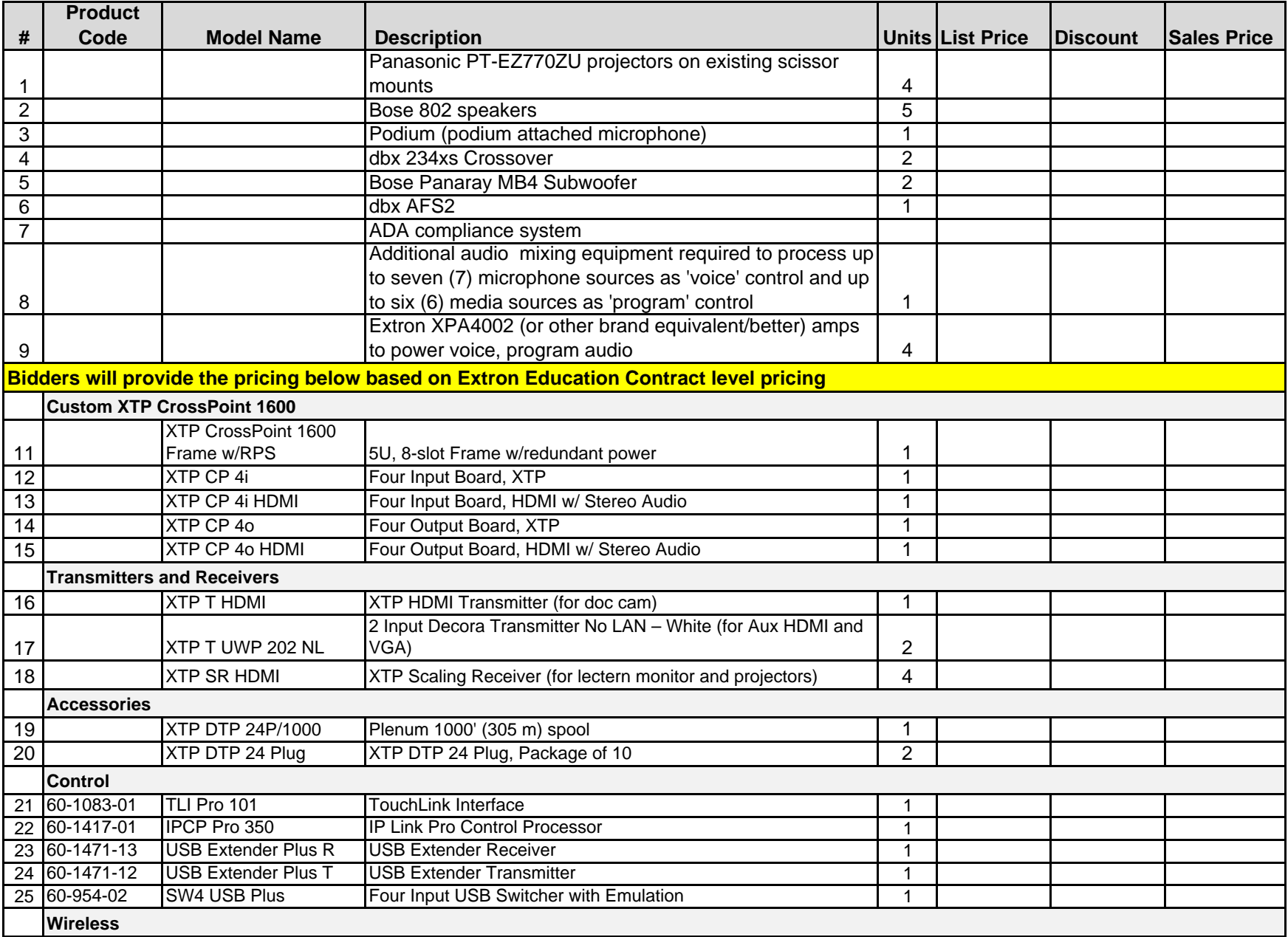

# Equipment Pricing Exhibit 1 (Table3)

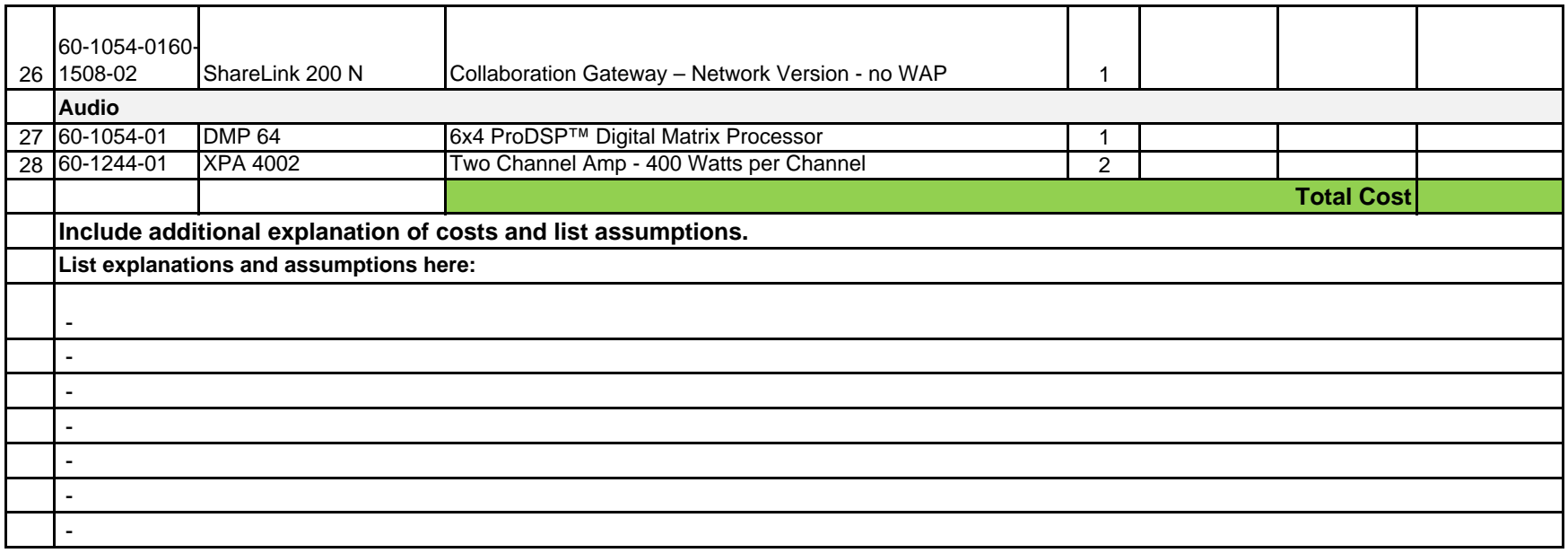

## USM Equipment Pricing Exhibit 1 (Table 4)

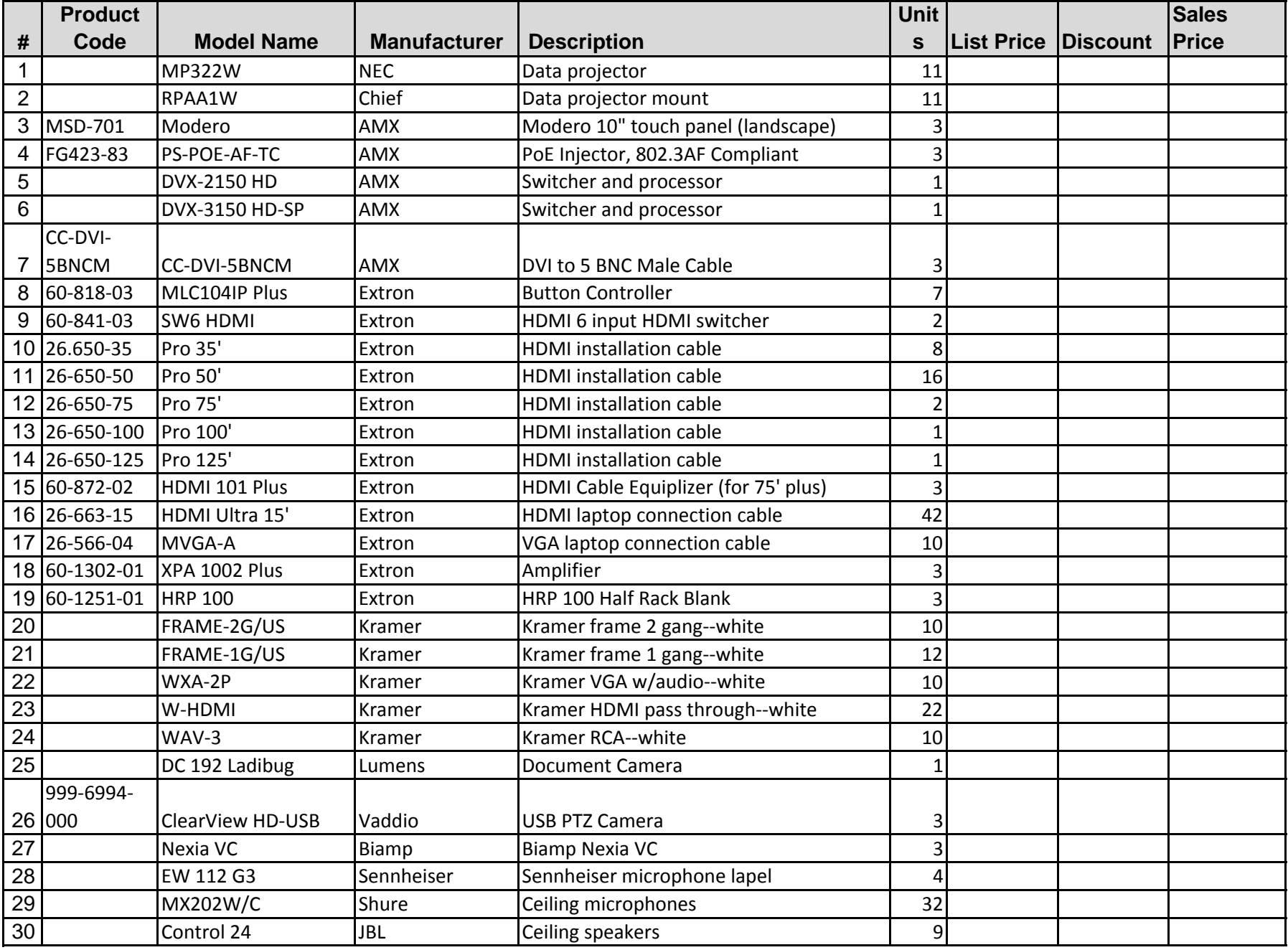

# USM Equipment Pricing Exhibit 1 (Table 4)

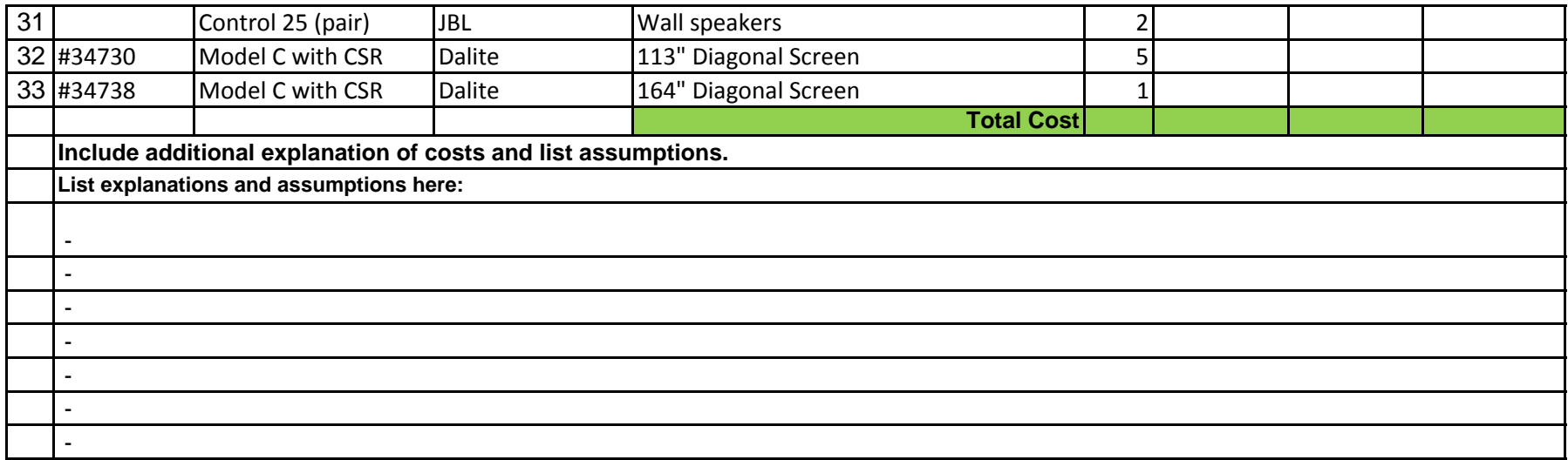